## *Analyse resultaten Stepbridge.*

Samen met mijn partner Ad analyseer ik bijna al onze speelavonden.

Hoe doen we dat ?

Als je meegespeeld hebt, krijg je een bericht dat er uitziet als onderstaande afbeelding.

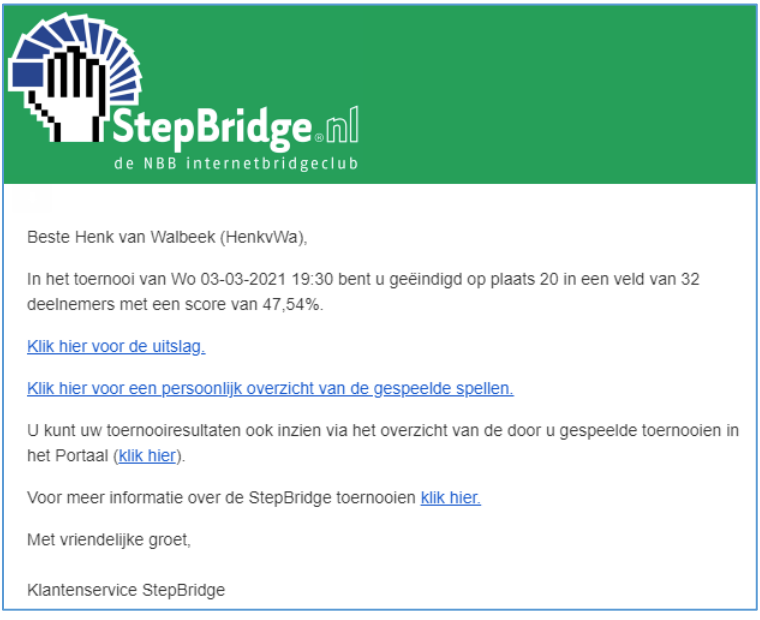

Door op de 1<sup>e</sup> link te klikken krijg je dit scherm :

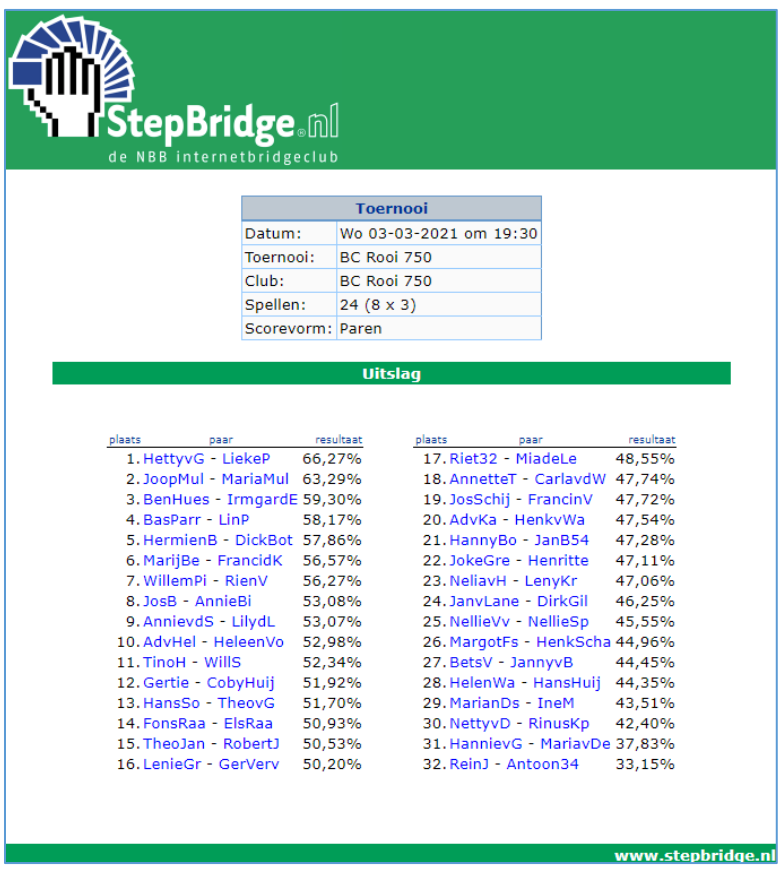

Je kunt hier op alle namen klikken. De naam waarop je klikt komt steeds onderaan in het diagram te staan. Meestal zul je op je eigen naam klikken omdat je vanuit je eigen positie wilt terugkijken.

Als ik op mijn eigen naam klik, krijg ik dit scherm te zien:

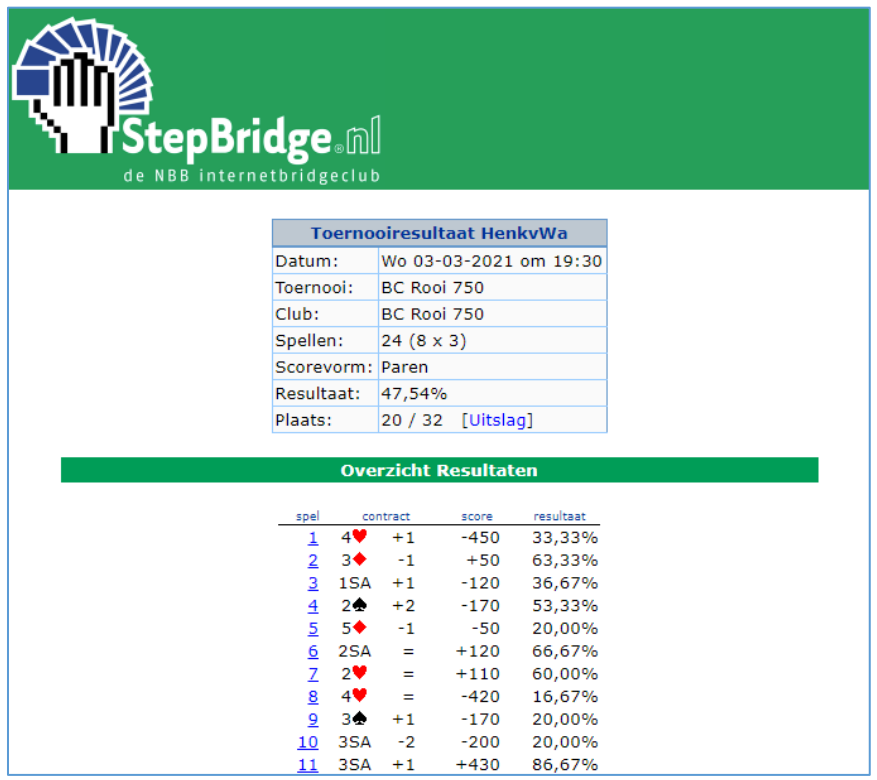

Hier zie je alle spellen. Je kunt op het nummer van het spel klikken om er direct naar toe te gaan of gewoon naar beneden scrollen.

Je kunt dan spel voor spel bekijken.

In ons geval kies ik er standaard voor om met behulp van de rechtermuisknop het document eerst als pdf af te drukken.

Dit doe ik dan om de pdf met mijn partner te "bespreken".

Eerst plaats ik mijn opmerkingen bij ieder spel met een **blauwe** tekst en stuur het aangepaste pdfbestand naar Ad. Ad maakt zijn aantekeningen in het **rood** en daarna hebben we af en toe nog wat overleg over mogelijke verbeterpunten in bieden, spelen of systeemkaart.

Een pdf-bestand bewerken kan met diverse programma's, bijvoorbeeld met de Microsoft browser Edge. Ik doe het op de Ipad met Notability.

Zie voorbeeld hierna:

(toevallig een keer vanuit de positie van Ad bekeken want zijn naam staat onder in het diagram)

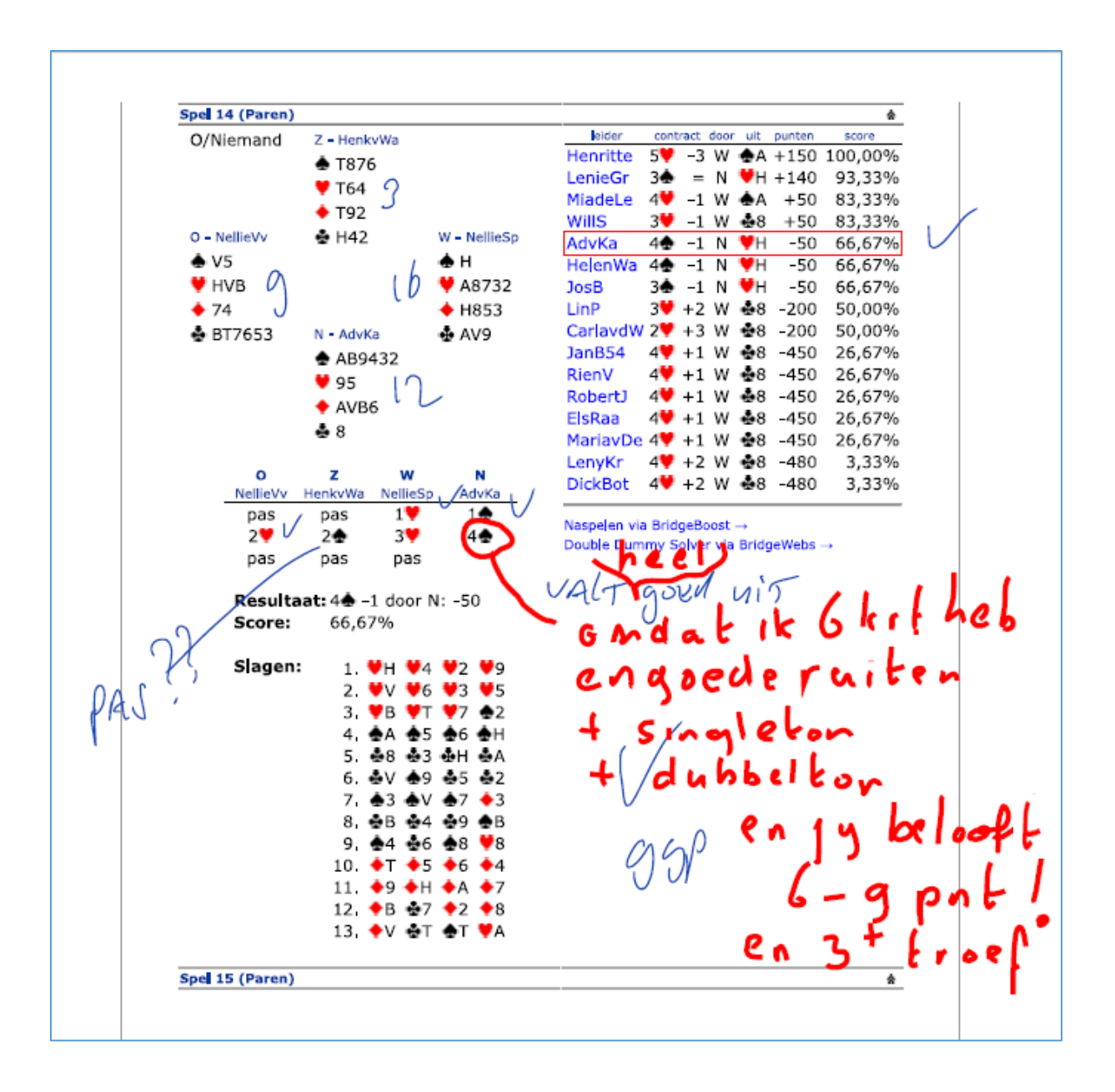

Ook kijk ik vaak hoe anderen in hun contract komen. In het voorbeeld hierboven spelen de meeste paren 4 Harten. Of ik kijk hoe anderen wel het contract konden maken en ik niet.

Als je op de website waar je naar je eigen uitslag kunt kijken naar bijv. dit spel 14 gaat dan zie je rechts wat de andere paren geboden hebben.

Door op een naam te klikken krijg je hun biedverloop en afspel te zien. Spel 14 wordt dan in een nieuw tabblad geopend, rechts van het huidige.

(als je een afspel bekijkt dan is het goed te weten dat het afspel-overzicht niet op volgorde van OZWN is opgezet; degene die als eerste uitkomt of na een gehaalde slag mag uitkomen, die staat op de eerste plaats (achter de betreffende slag. Niet slim gekozen van de makers van Stepbridge.)

Je krijgt nu alleen gegevens van spel 14 te zien, maar je kunt ze wel heel simpel van ieder paar bekijken. Dit doe je door op hun naam te klikken. Je blijft steeds bij hetzelfde spelnummer.

Als je genoeg gezien hebt van spel 14 sluit je dit tabblad en gaat eventueel naar een volgend spel.

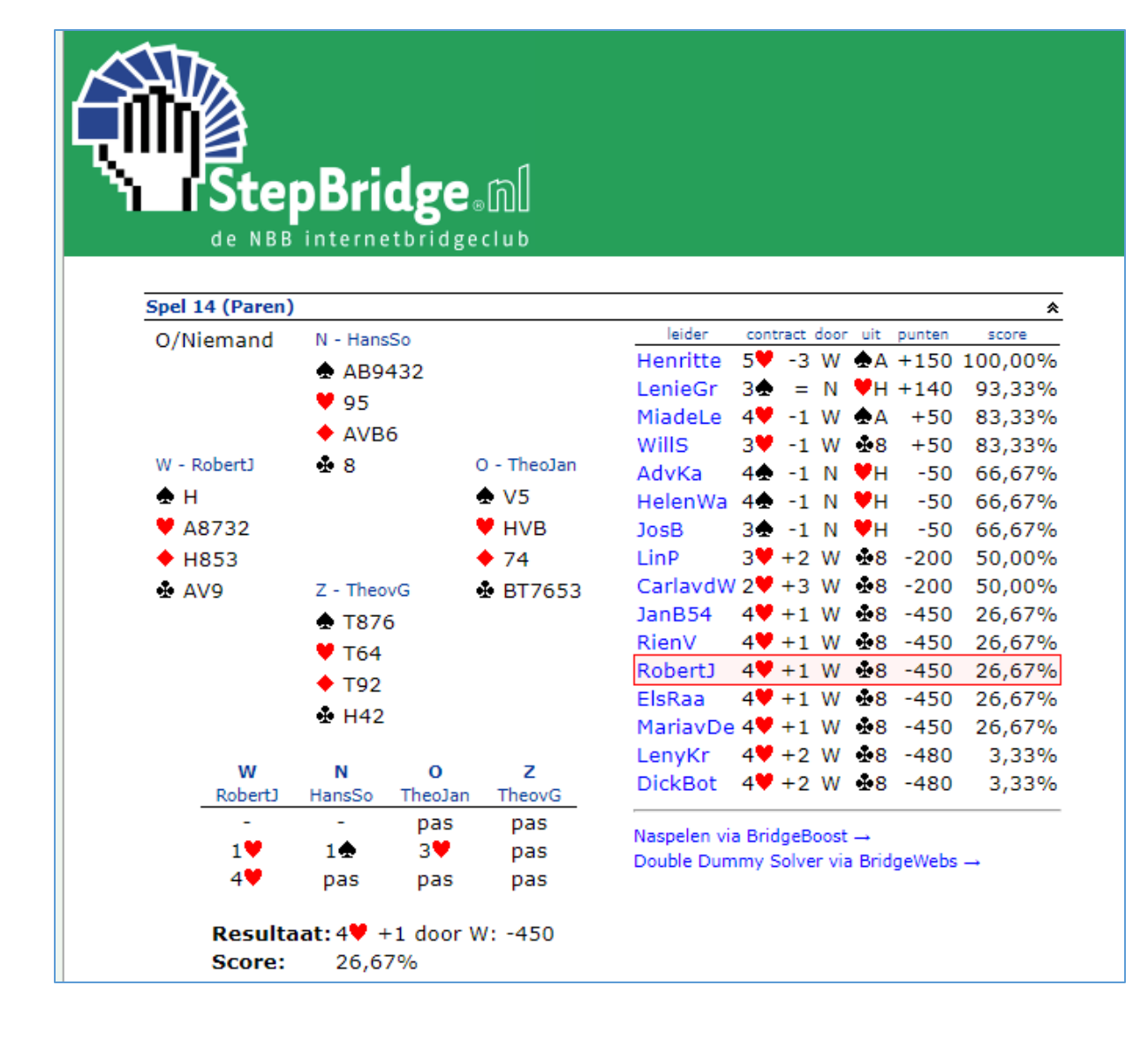

De scores die je ziet zijn overigens van de partij die op dezelfde plek aan tafel zit als jij. Dit kan best verwarrend zijn, je kijkt dus niet naar wie het contract moet spelen, maar naar jullie plek aan tafel.

Wij (AdvKa) haalden in dit spel 14 met ons resultaat van '4 Schoppen min 1' een score van 66,67% en als de tegenpartij 4 harten had mogen spelen (zie bovenstaande uitslagentabel) en plus 1 had gehaald, hadden we maar 26,67% gekregen.

Onder de tabel aan de rechterkant staan nog 2 "links".

Spellen downloaden en naspelen.

Deze mogelijkheid bestaat door op → te klikken, (onderaan de uitslagen)

Af en toe gebruik ik Double Dummy Solver om het spel te downloaden en door de computer van Berry Westra (programma met de naam Jack) te laten bieden of om het nog een keer te spelen.